# セットアップガイド

# **I-O DATA**

#### M-MANU201438-01

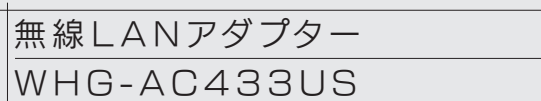

- 本製品をインストールする前に、アクセスポイントを設置してお
- いてください。(アクセスポイントの取扱説明書参照)
- 本製品は、パソコンのUSBポートに直接接続してください。
- (USBハブ、増設のUSBポートには接続できません。)
- **他の無線LANユーティリティがインストールされている場合は、** 事前にアンインストールしておいてください。

#### 事前にご確認ください

インストールは、本製品を取り付けないでおこないます。 (インストール中に本製品を取り付けます。手順3参照) ※ 先に本製品を取り付けてしまった場合は、本紙裏面「困ったとき には」をご覧ください。

パソコンが再起動したら、以上でインス トールは完了です。右記「Step2 アクセス ポイントとつなぐ」へお進みください。

# **Step2** アクセスポイントとつなぐ (画面例: Windows 8)

#### まだ本製品を取り付けないでください

「接続済み」または「接続」と表示されたら、以上で設定は完了です。 インターネットをご利用いただけます。

| [OK]を **クリック** 2 「…Windowsを再起動します。」の画面が表示されたら、 ⇒ パソコンが自動的に再起動します。

(Windows 8のみ) 5 「…接続しますか?」の画面が表示された場合は、 [はい]をクリック

 $\sqrt{200}$ 

\_<br>欠へ]または[OK]を **クリック** 

「アクセスを有効にする」をクリックします。 自動的にWebブラウザーが起動した場合(Windows 8のみ)

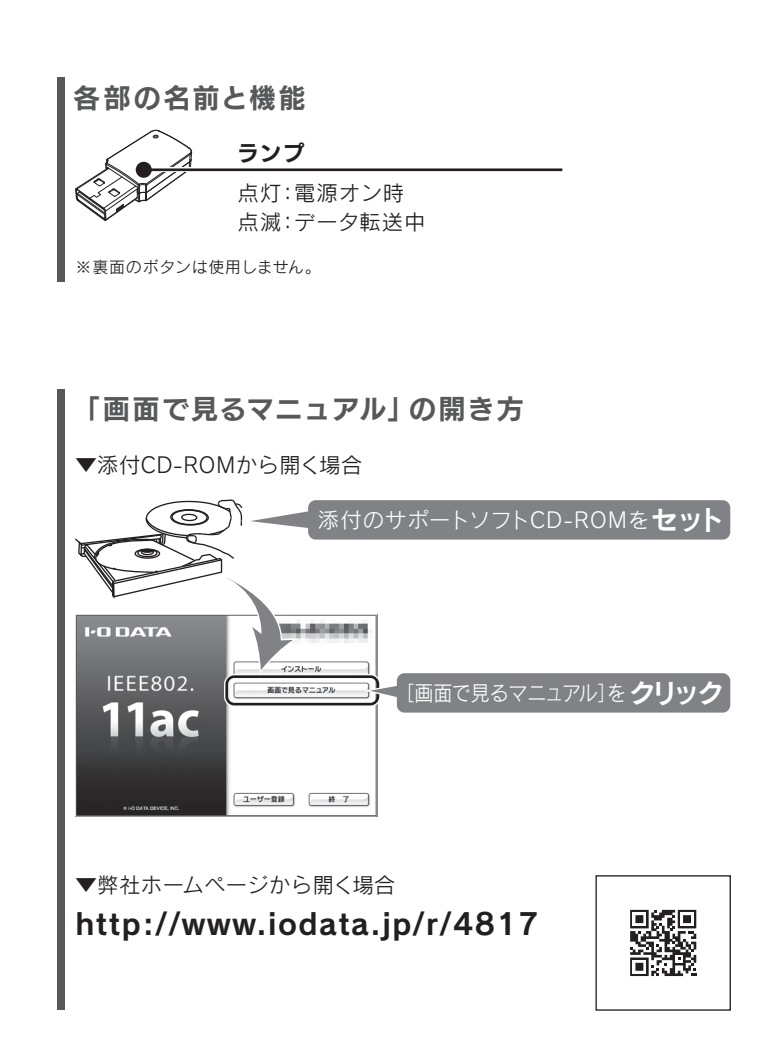

パソコン内蔵の無線LANアダプターが優先的に使用され、本製品から アクセスポイントに接続できない場合があります。

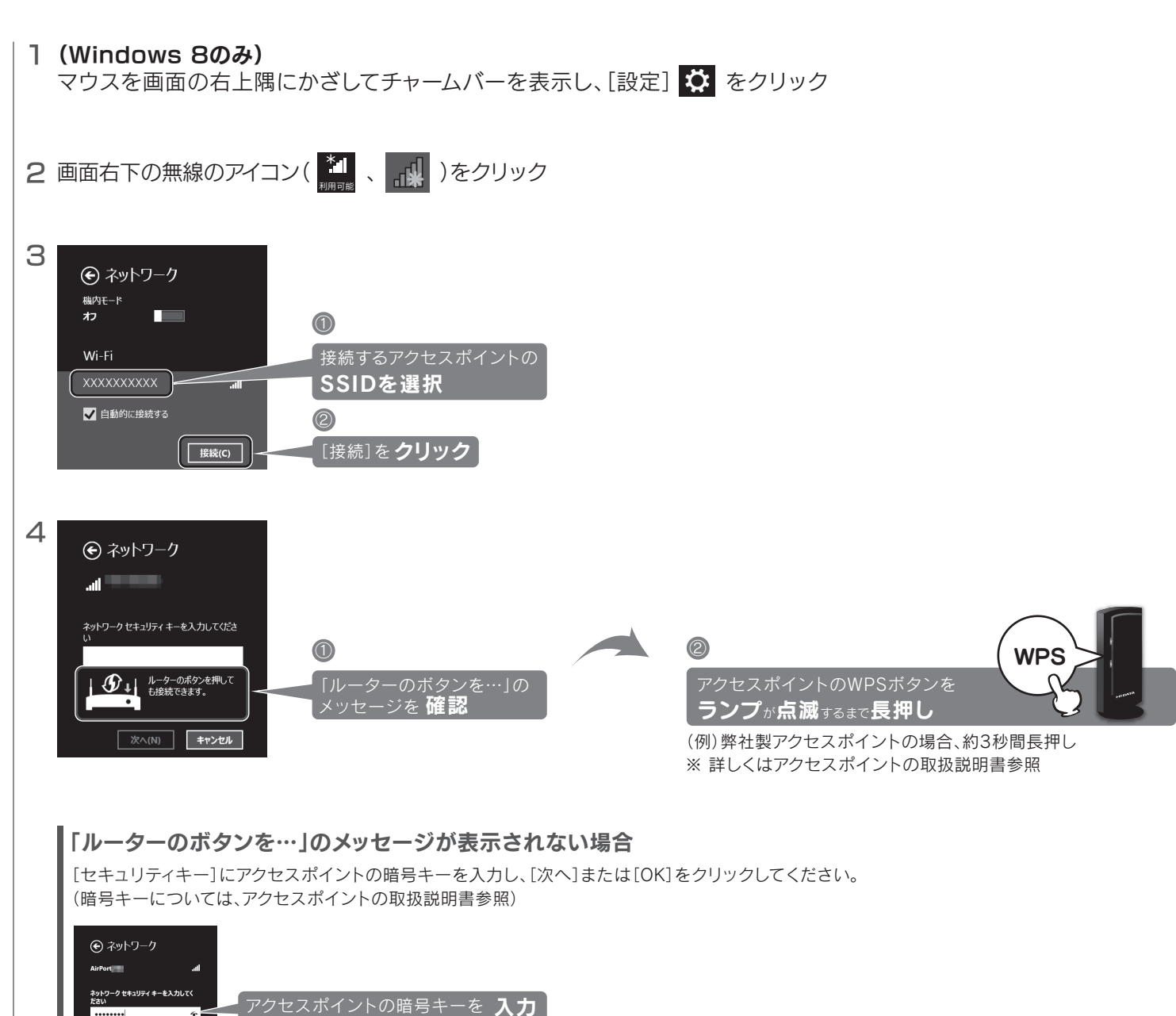

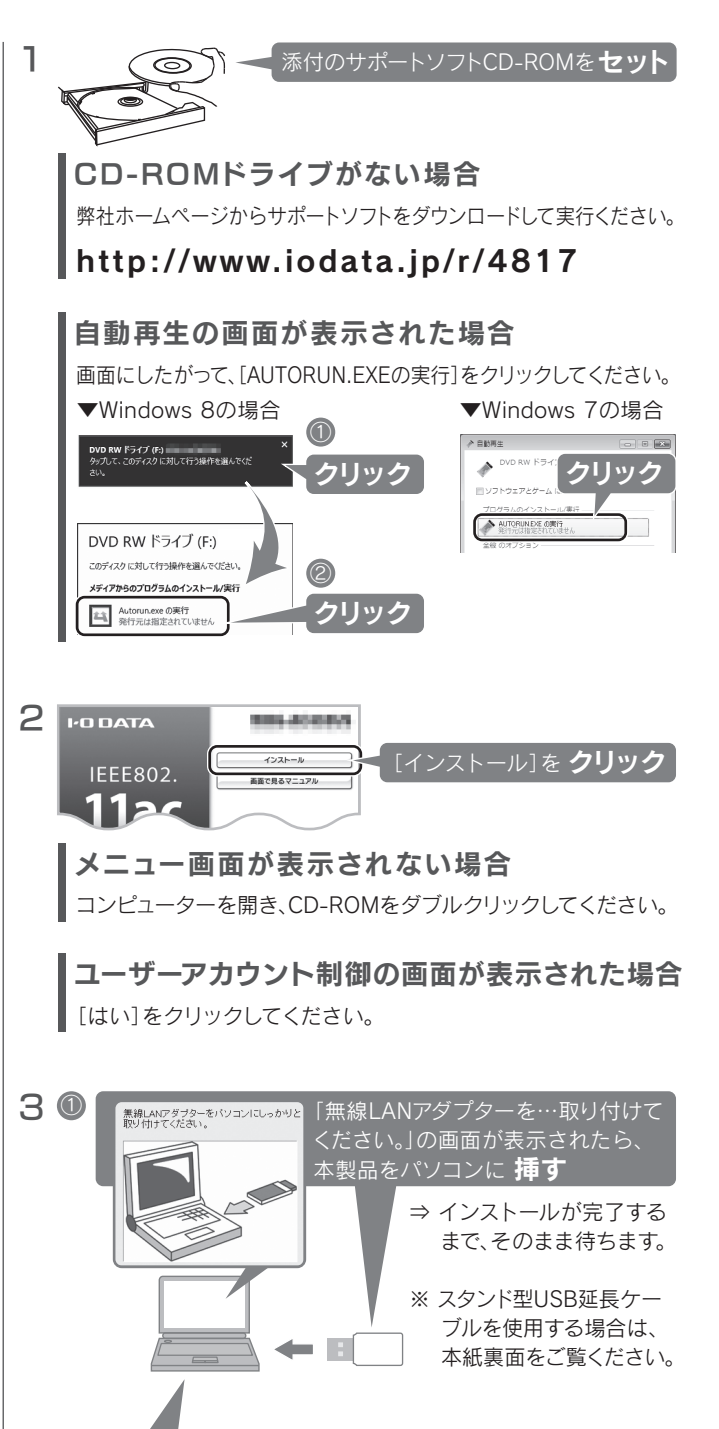

その場合は、[コントロールパネル]→[ネットワークとインターネット] →[ネットワーク接続]を開き、パソコン内蔵の無線LANアダプターを無 効にしてください。(詳しくはパソコンの取扱説明書をご覧ください。)

#### パソコン内蔵の無線LANアダプターがあると接続できない 場合があります

IEEE802.1x認証を利用するには、アクセスポイントとつなぐ前にセ キュリティの設定が必要です。

弊社ホームページまたは添付のCD-ROMより「画面で見るマニュア ル」をご覧ください。

#### IEEE802.1x認証を利用するには、「画面で見るマニュ アル」をご覧ください

初期設定

# Step1 インストールする

以上で、無線LANドライバーのアンインストールは完了です。

## 困ったときには

### 本製品の取り外し方

アンインストール方法

# Q1.インストールする前に、本製品を接続してしまった

A1 ① 表示された「新しいハードウェアの検出ウィザード」の画面で[キャンセル]をクリックします。 ② 本製品をパソコンから取り外します。 ③ 本紙表面「Step1 インストールする」を参照し、添付のCD-ROMからインストールをおこなってください。

# Q2.アクセスポイントとつながらない

- A1 アクセスポイントのWPSボタンを押してもつながらない場合は、[セキュリティキー]にアクセスポイントの暗号 キーを入力してください。
- A2 本製品とアクセスポイントの距離を近づけてみてください。
- A3 無線LANドライバーを一度アンインストールし、インストールしなおしてください。 (右記「アンインストール方法」参照) (本紙表面「Step1 インストールする」参照)
- A4 ① デバイスマネージャーを開きます。 Windows 8の場合:画面左下を右クリックし、[デバイスマネージャー]をクリック Windows 7の場合:[コンピューター]を右クリックし、[プロパティ]→[デバイスマネージャー]の順にクリック
	- ② 「ネットワークアダプター」や「ほかのデバイス」の下に[! I-O DATA xxxxx Wireless LAN Adapter] または [? xxxxx]などと誤認識されたドライバを右クリックします。
	- ③ [削除]をクリックします。 ⇒ 画面の指示にしたがって削除します。
	- ④ 本製品を一旦取り外します。
	- ⑤ 無線LANドライバーをインストールします。(本紙表面「Step1 インストールする]参照)
	- ⑥ アクセスポイントとつなぎます。(本紙表面「Step2 アクセスポイントにつなぐ」参照)

#### 本製品の無線LANドライバーを削除する方法を説明します。必要に応じてご覧ください。

## 1 デバイスマネージャーを開く

Windows 8の場合:画面左下を右クリックし、[デバイスマネージャー]をクリック Windows 7の場合:[コンピューター]を右クリック→[プロパティ]→[デバイスマネージャー]の順にクリック

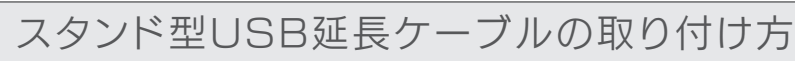

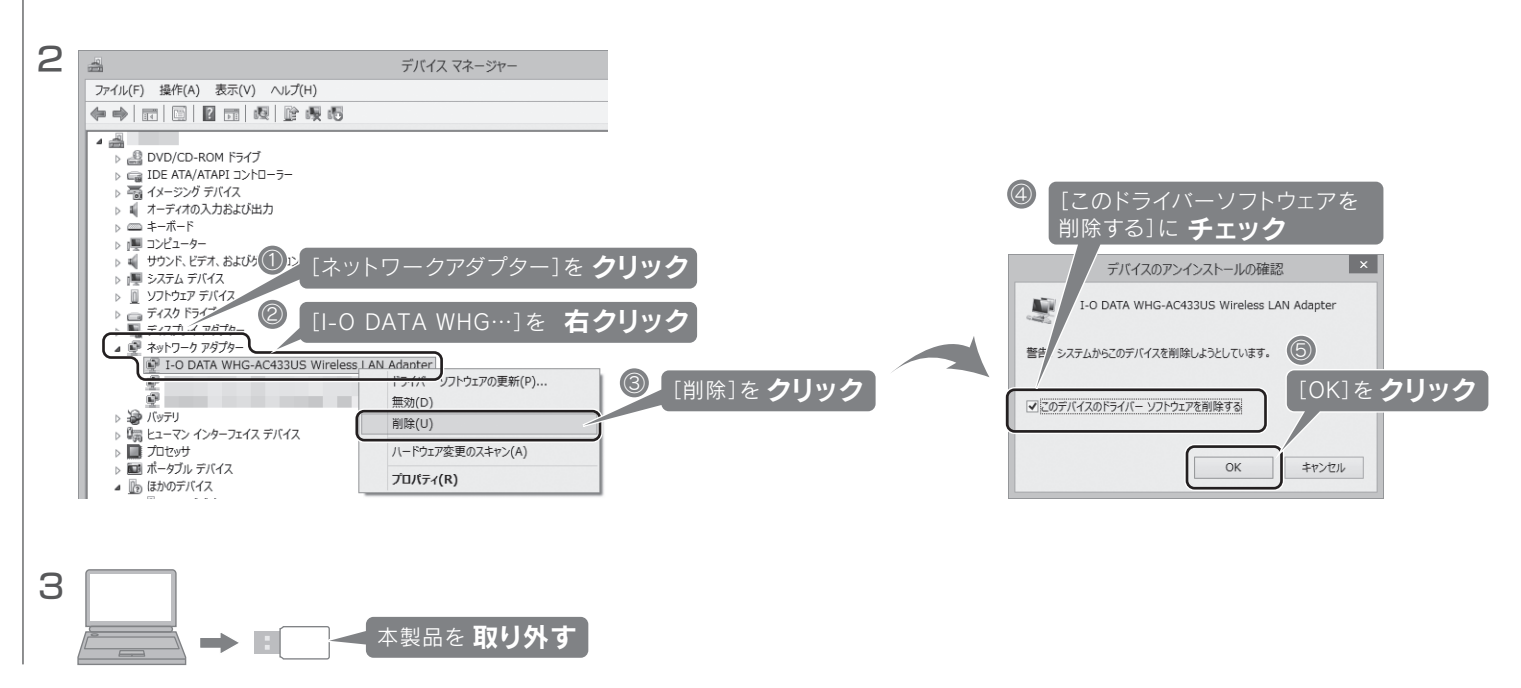

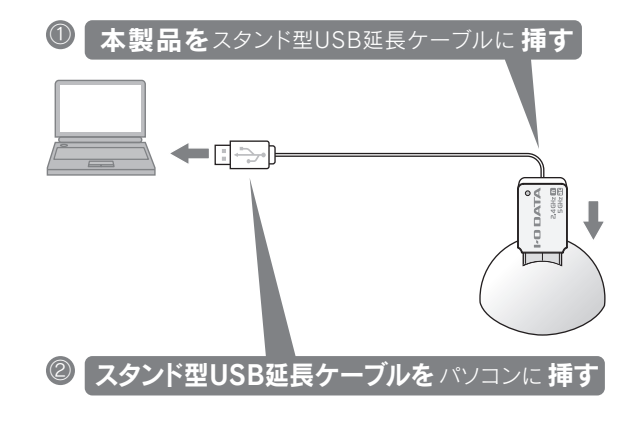

Windows起動中に本製品を取り外す場合は、以下の手順でおこなってください。

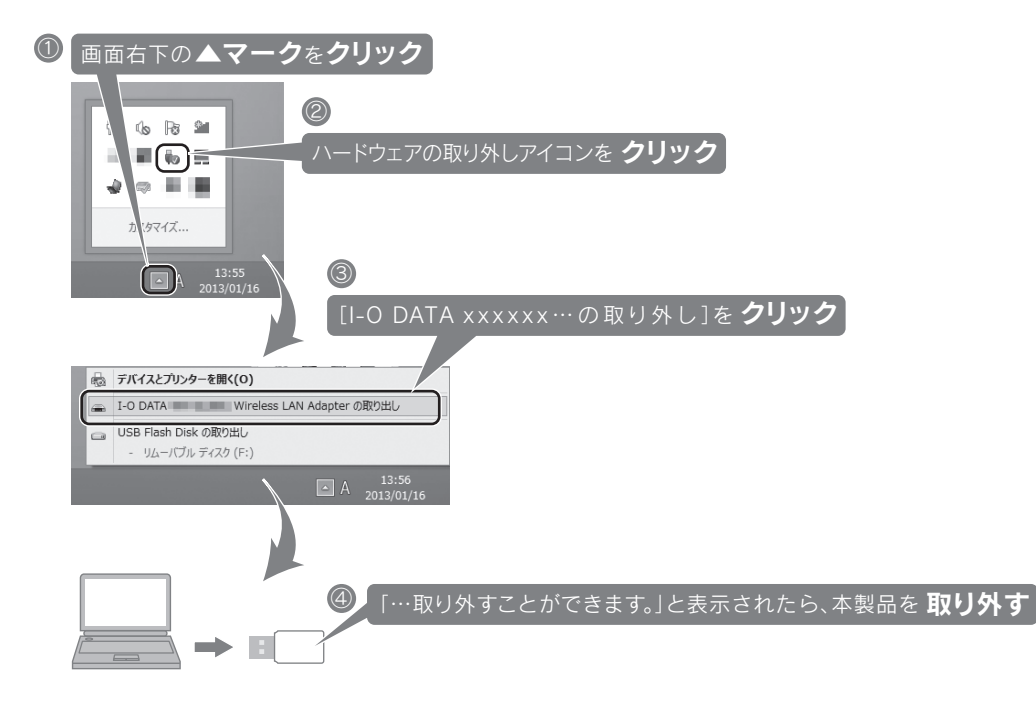

# Q3.アクセスポイントがみつからない

- A1 しばらく待ってから、再検索をおこなってください。
- A2 本製品とアクセスポイントの距離を近づけてみてください。
- A3 お使いのアクセスポイントがSSIDを通知しない設定になってないか確認してください。通知しない設定になって いる場合は、手動でSSID、暗号キーを入力しアクセスポイントとの接続設定をおこなってください。